# Nikon **KeyMission 170**

#### **Procédure d'association initiale (utilisateurs iOS) Fr**

L'opération d'association (on parle aussi de jumelage ou d'appairage) a pour fonction de relier l'appareil photo à un smartphone ou à une tablette (désignés ci-après « périphérique mobile ») via une connexion Bluetooth.

## **Descriptif de l'appareil photo**

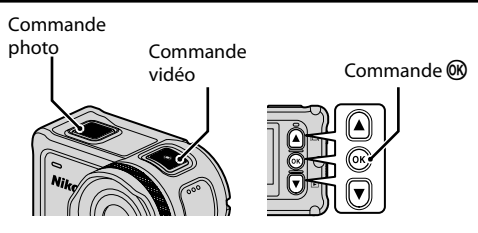

## **Avant de procéder à l'association**

#### **Appareil photo**

- • Insérez une carte mémoire microSD avec suffisamment d'espace libre dans l'appareil photo.
- • Assurez-vous que l'accumulateur de l'appareil photo est suffisamment chargé pour éviter que l'appareil photo s'éteigne au cours de la procédure d'association.

#### **Périphérique mobile**

- • Vous avez le choix entre deux applications : « SnapBridge » et « **SnapBridge 360/170** ». Utilisez « **SnapBridge 360/170** » pour associer votre périphérique mobile à cet appareil photo.
- • **Ne lancez pas la procédure d'association à partir de l'écran de réglage Bluetooth du périphérique mobile.**

## **Procédure d'association**

- **1** Assurez-vous que l'appareil photo est hors tension (l'écran est éteint).
	- • Pour mettre l'appareil photo hors tension, maintenez la commande vidéo enfoncée pendant au moins trois secondes.
- **2** Activez les fonctions Bluetooth et Wi-Fi® sur le périphérique mobile.
	- • **Ne lancez pas la procédure d'association à partir de l'écran de réglage Bluetooth du périphérique mobile.**
- **3** Installez l'application SnapBridge 360/170.
- **4** Appuyez sur la commande vidéo ou sur la commande photo pour mettre l'appareil photo sous tension.
- **5** Appuyez sur  $\triangle$  ou  $\blacktriangledown$  pour mettre une langue en surbrillance et appuyez sur la commande  $\heartsuit$ pour valider votre choix.
- **6** Appuyez sur ▼ pour faire défiler l'écran, sélectionnez Options, puis appuyez sur la commande  $\infty$ .

## **M** Si vous sélectionnez Plus tard

En cas de sélection de l'option **Plus tard**, vous pouvez exécuter l'association ultérieurement à partir de l'écran illustré à l'étape 6, en vous conformant aux instructions décrites ci-après. Appuyez sur la commande **(ii)** pour afficher le menu  $\rightarrow \mathbf{Y}$  (configuration)  $\rightarrow$  **Réglages** de l'appareil → Menu Réseau → Connexion périph.

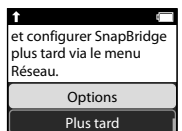

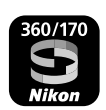

### **7** Appuyez sur ▼ pour faire défiler l'écran, sélectionnez Suiv., puis appuyez sur la commande CR

- • L'écran illustré à droite s'affiche sur l'appareil photo.
- • Le témoin d'état clignote alternativement en rouge et en vert lorsque l'appareil photo est en attente d'association.
- **8** Lancez l'application SnapBridge 360/170 sur le périphérique mobile.
- **9** Lorsque l'écran illustré à droite s'affiche sur le périphérique mobile, touchez le nom de l'appareil photo.
	- Lorsque l'écran de sélection des accessoires illustré à droite s'affiche, touchez le nom de l'appareil photo après que l'icône  $\Omega$  Bluetooth (affichée dans le coin supérieur droit de l'écran du périphérique mobile) vire du blanc au gris. Vous devrez éventuellement patienter quelques secondes avant que le nom de l'appareil photo apparaisse.

#### **10**Vérifiez le code d'authentification.

- • Assurez-vous que l'appareil photo et le périphérique mobile affichent le même code d'authentification.
- Effectuez les opérations suivantes simultanément sur l'appareil photo et le périphérique mobile.
	- Sur l'appareil photo, appuyez sur  $\nabla$  pour faire défiler l'écran, sélectionnez **OK**, puis appuyez sur la commande  $\omega$ .
	- Sur le périphérique mobile, touchez **Jumeler** (le nom de la commande varie selon la version du système d'exploitation).

#### **11**Suivez les instructions affichées à l'écran pour terminer la procédure d'association.

- • Appareil photo : en cas de réussite de l'association, l'écran illustré à droite s'affiche. Appuyez sur  $\blacktriangledown$  pour faire défiler l'écran, sélectionnez **Suiv.**, puis appuyez sur la commande  $\overline{\text{OR}}$ . Suivez les instructions à l'écran.
- Périphérique mobile : suivez les instructions à l'écran.

## **Si l'association échoue**

PEffectuez les opérations ci-dessous, puis suivez les instructions de la section « Procédure d'association » pour recommencer l'association.

- • Maintenez la commande vidéo enfoncée pendant au moins trois secondes pour mettre l'appareil photo hors tension.
- Quittez l'application SnapBridge 360/170.
- Retirez le périphérique Bluetooth (enregistré en tant que nom de l'appareil photo) dans l'écran de réglage Bluetooth du périphérique mobile.

Si l'écran de sélection de la langue ne s'affiche pas à la mise sous tension de l'appareil photo, effectuez l'association en respectant la procédure « Si vous sélectionnez Plus tard » présentée à l'étape 6.

## **Pour en savoir plus sur le mode d'utilisation de l'application SnapBridge 360/170**

Consultez l'aide en ligne (touchez **Autre > Infos/réglages > Instructions** dans l'application).

#### **Informations sur les marques commerciales**

- • La marque et les logos *Bluetooth*® sont des marques deposees appartenant a Bluetooth SIG, Inc. et leur utilisation par Nikon Corporation s'effectue sous licence.
- iOS est une marque commerciale ou déposée de Cisco Systems, Inc., aux États-Unis et/ou dans d'autres pays et est utilisée sous licence.
- • Wi-Fi et le logo Wi-Fi sont des marques commerciales ou déposées de la Wi-Fi Alliance.

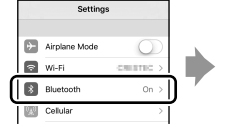

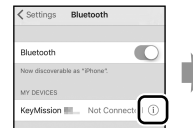

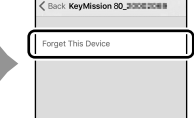

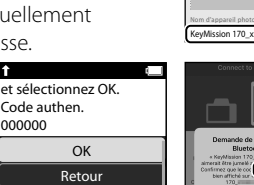

Code authen. 000000

 $\alpha$ 

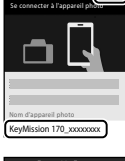

 $\overline{\phantom{a}}$ 

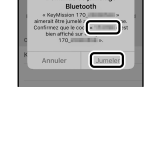

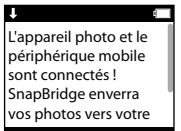

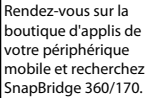